## **MANUAL PENGGUNA BORANG PERMOHONAN LAWATAN KE PARLIMEN MALAYSIA**

- 1. Buka "*web browers*" (e.g. *Internet Explorer* atau *Mozilla Firefox*).
- 2. Taipkan URL Portal Parlimen Malaysia (**[http://www.parlimen.gov.my/\)](http://www.parlimen.gov.my/)**
- 3. Klik 'E-PERKHIDMATAN' pada Menu Navigasi seperti yang tertera di bawah.

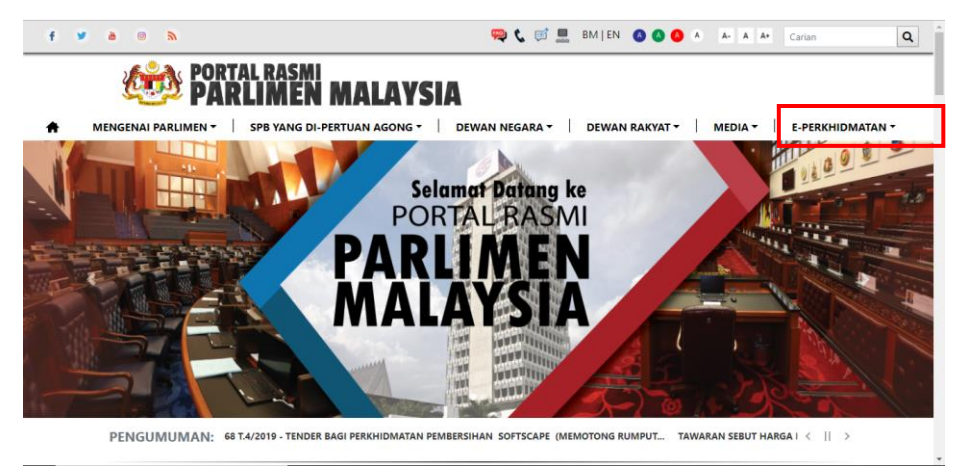

4. Sub-menu akan muncul seperti di bawah. Klik pada sub-menu 'MAKLUMBALAS'.

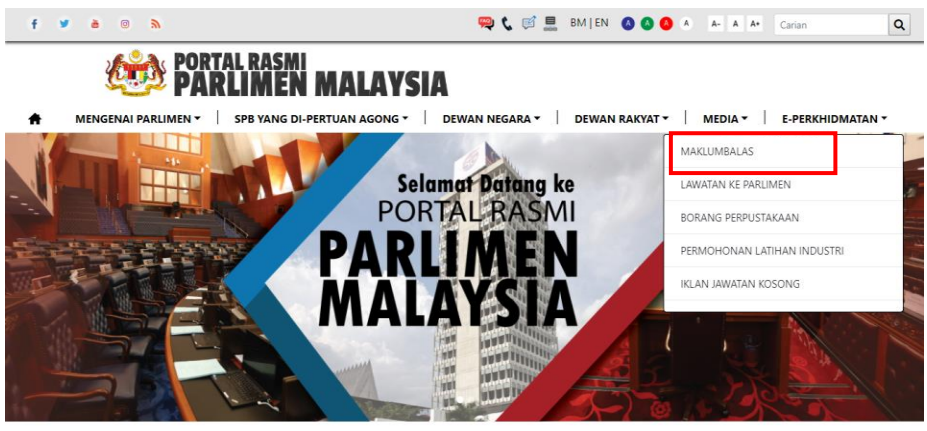

PENGUMUMAN: SYUARAT PERTAMA, PENGGAL KEDUA, PARLIMEN KEEMPAT BELAS, MAJLIS MESYUARAT D... TAWARAN TENDER PAR.2/368 T. < || >

5. Halaman berikut akan dipaparkan. Klik pada 'HANTAR MAKLUMBALAS'.

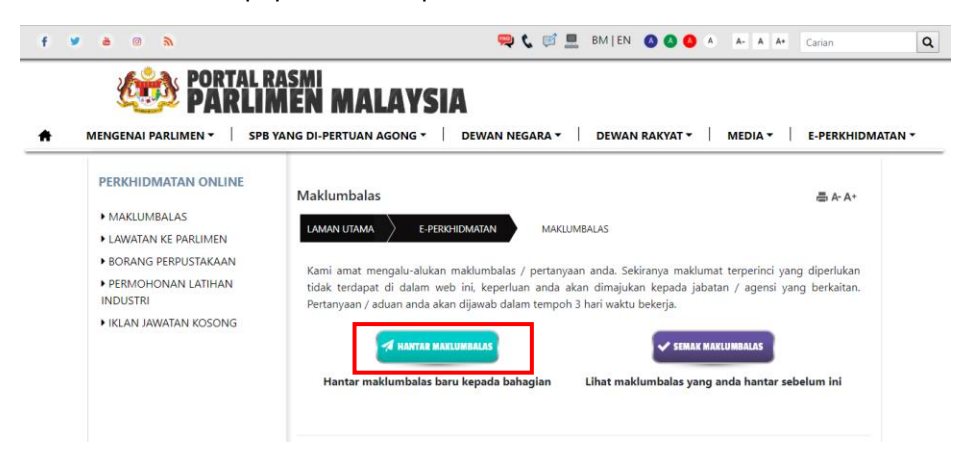

- 6. Halaman berikut akan dipaparkan, dan pengguna perlu mengisi beberapa ruangan seperti:
	- i. Nama isi nama pengguna
	- ii. Nombor MyKad/Pasport masukkan nombor MyKad/Pasport pengguna
	- iii. No Telefon masukkan nombot telefon pengguna
	- iv. No Faks masukkan no faks penggun (sekiranya ada)
	- v. Alamat Emel isikan emel pengguna
	- vi. Bahagian pilih bahagian yang ingin ditujukan maklumbalas tersebut
	- vii. Kategori pilih kategori maklumbalas tersebut mengikut keperluan pengguna
	- viii. Klasifikasi pilih klasifikasi mengikut keperluan pengguna
	- ix. Pertanyaan/Aduan isikan pertanyaan atau aduan pengguna
	- x. Kod Keselamatan isikan kod keselamatan seperti yang tertera pada boring tersebut

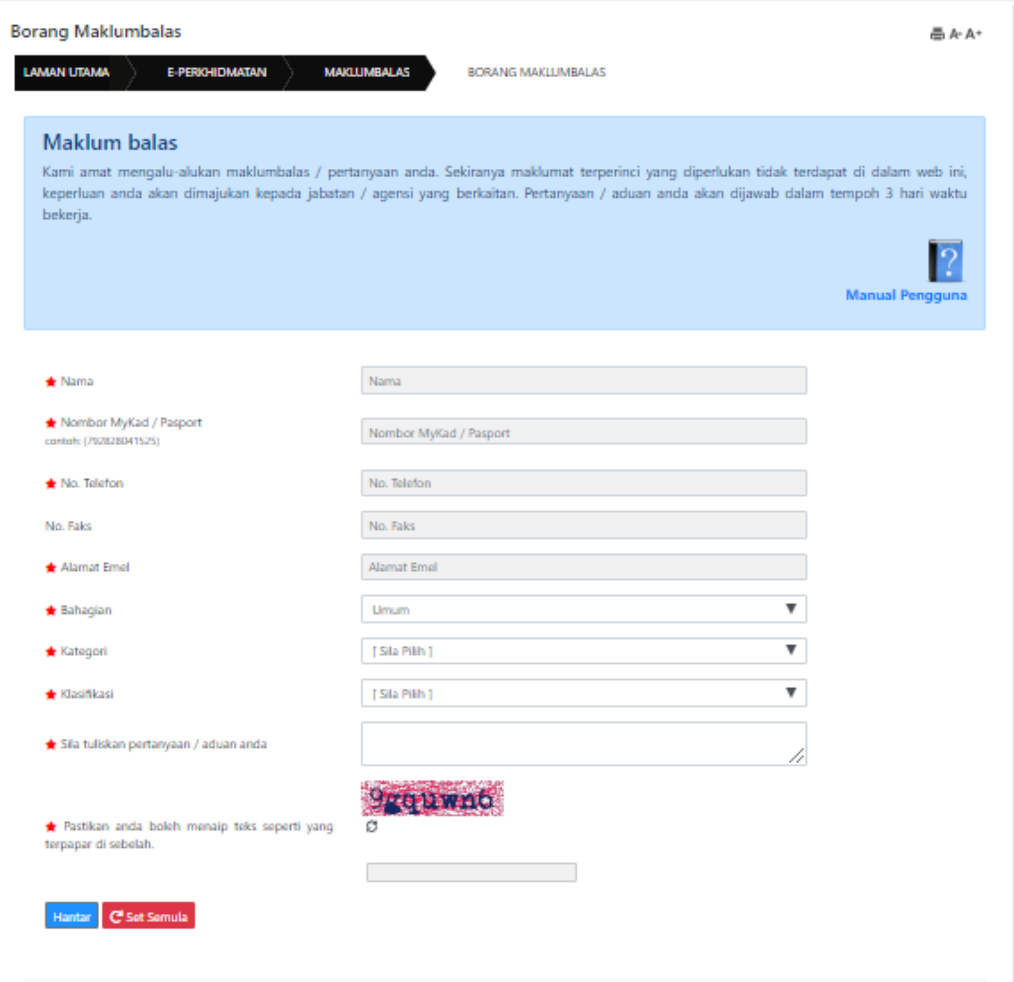

7. Klik pada butang 'HANTAR' untuk menghantar maklumbalas pengguna.

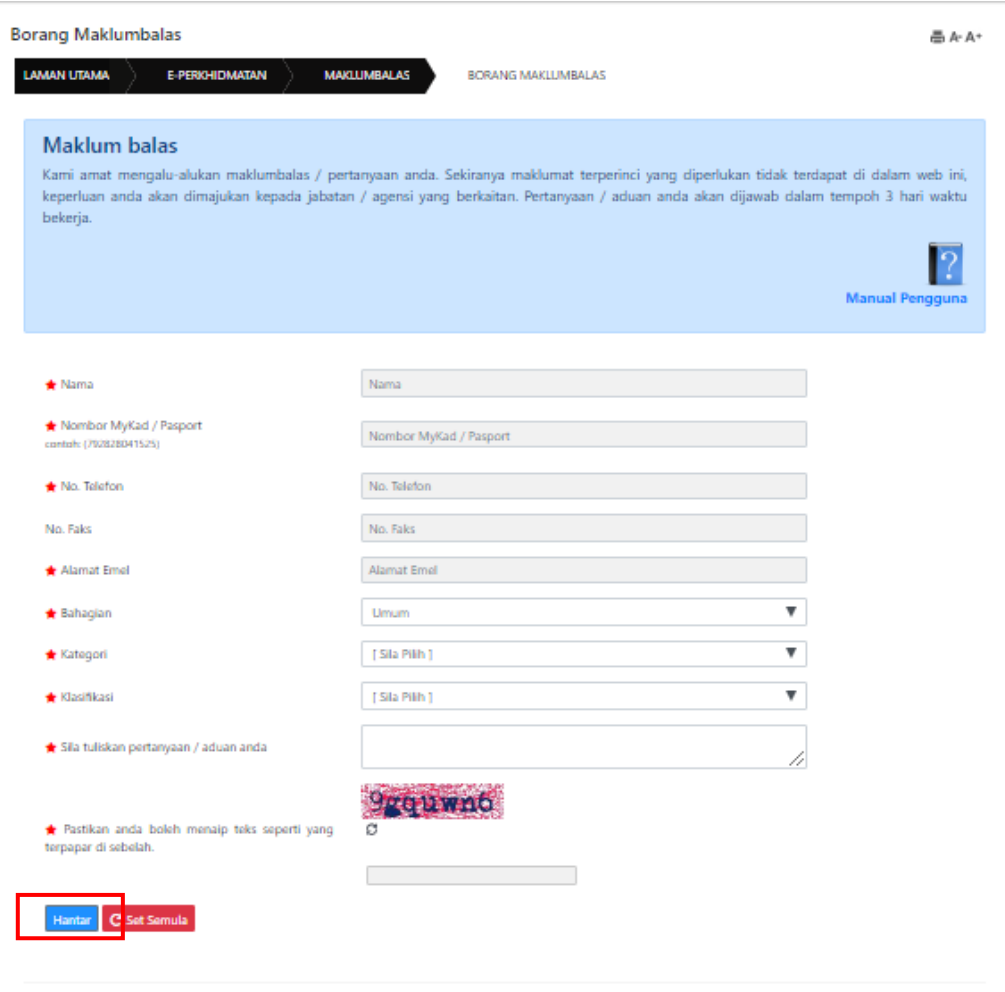